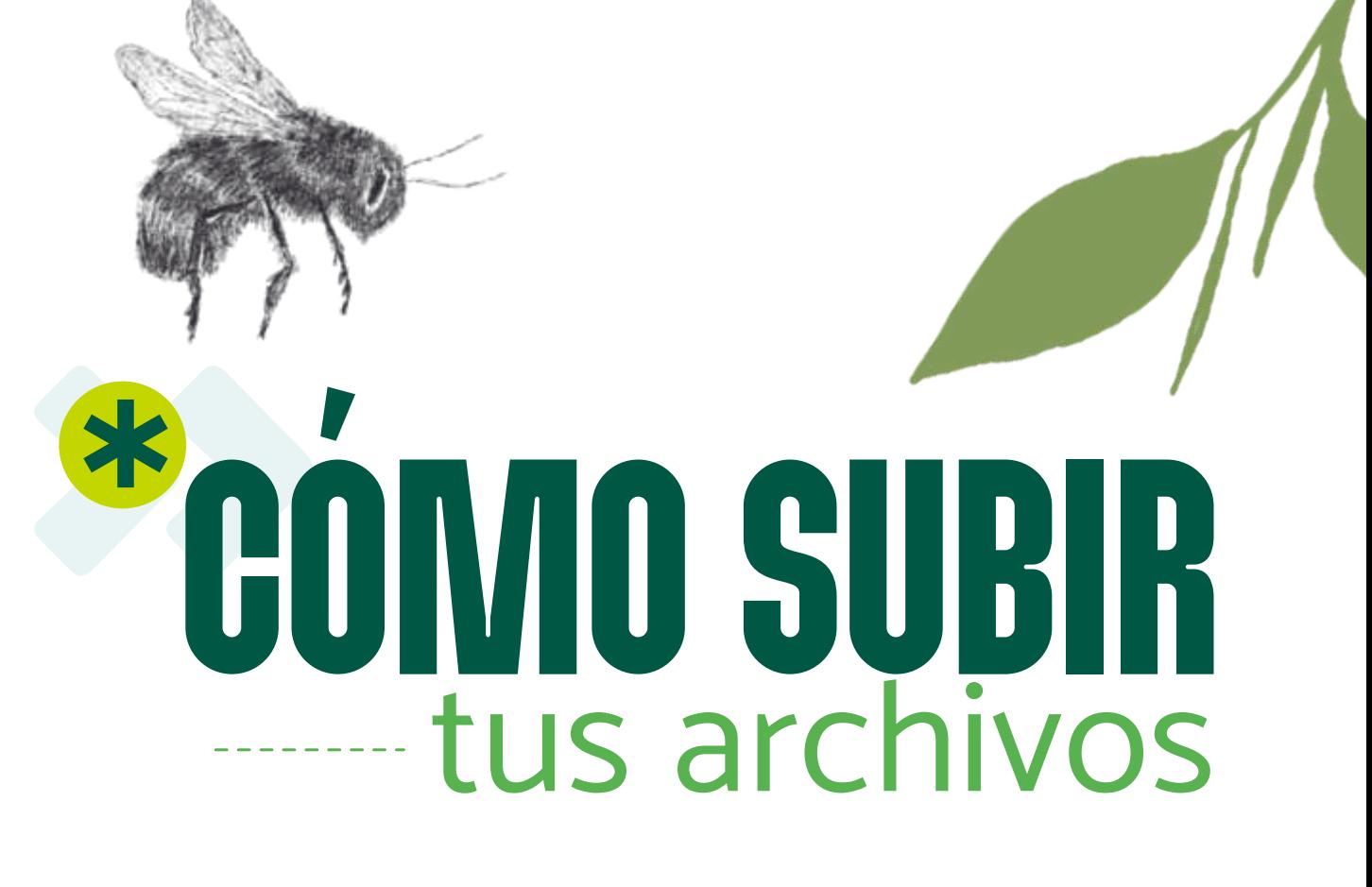

En este breve instructivo te explicamos cómo subir tus archivos a una carpeta de Google Drive. Esto te permitirá cargar adecuadamente las evidencias de tu postulación a los Premios Inclusión 2023.

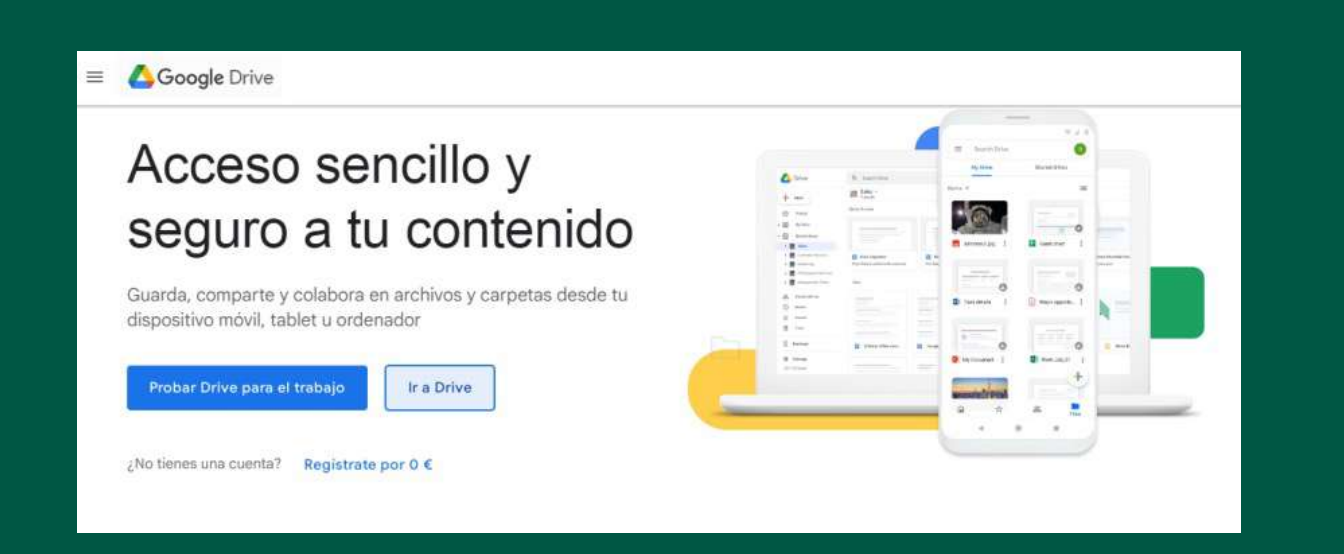

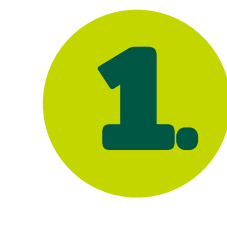

En tu computadora ingresa 1. a tu navegador y ve a drive.google.com.

**5.** Selecciona el archivo o la carpeta que desees subir y haz clic en crear.

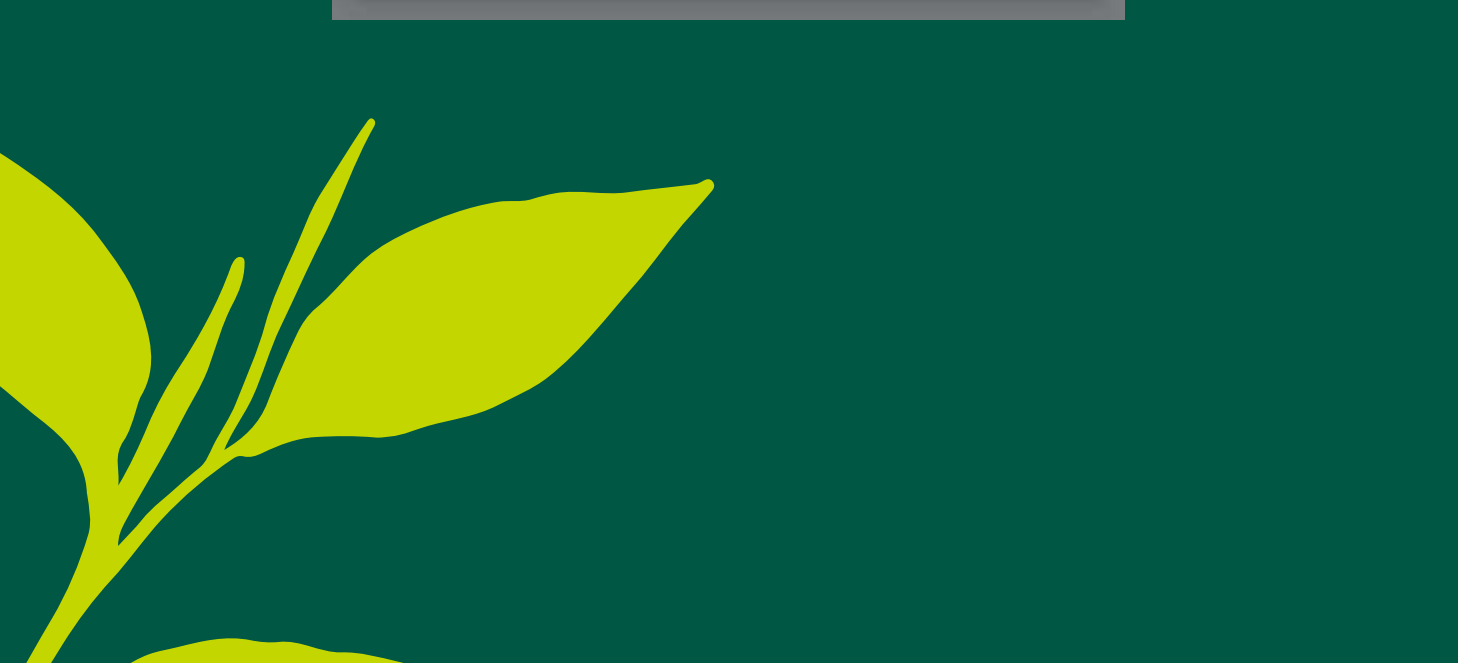

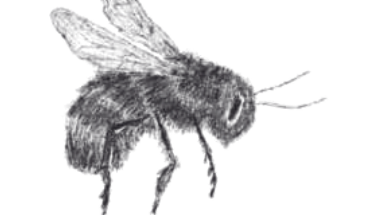

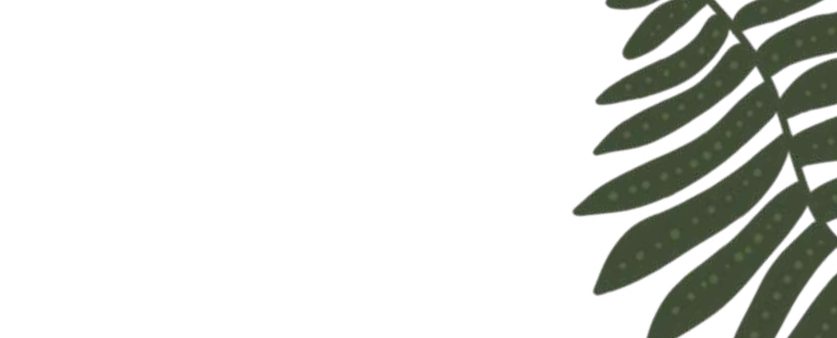

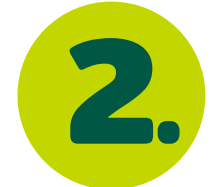

Haz clic en ir a Drive.

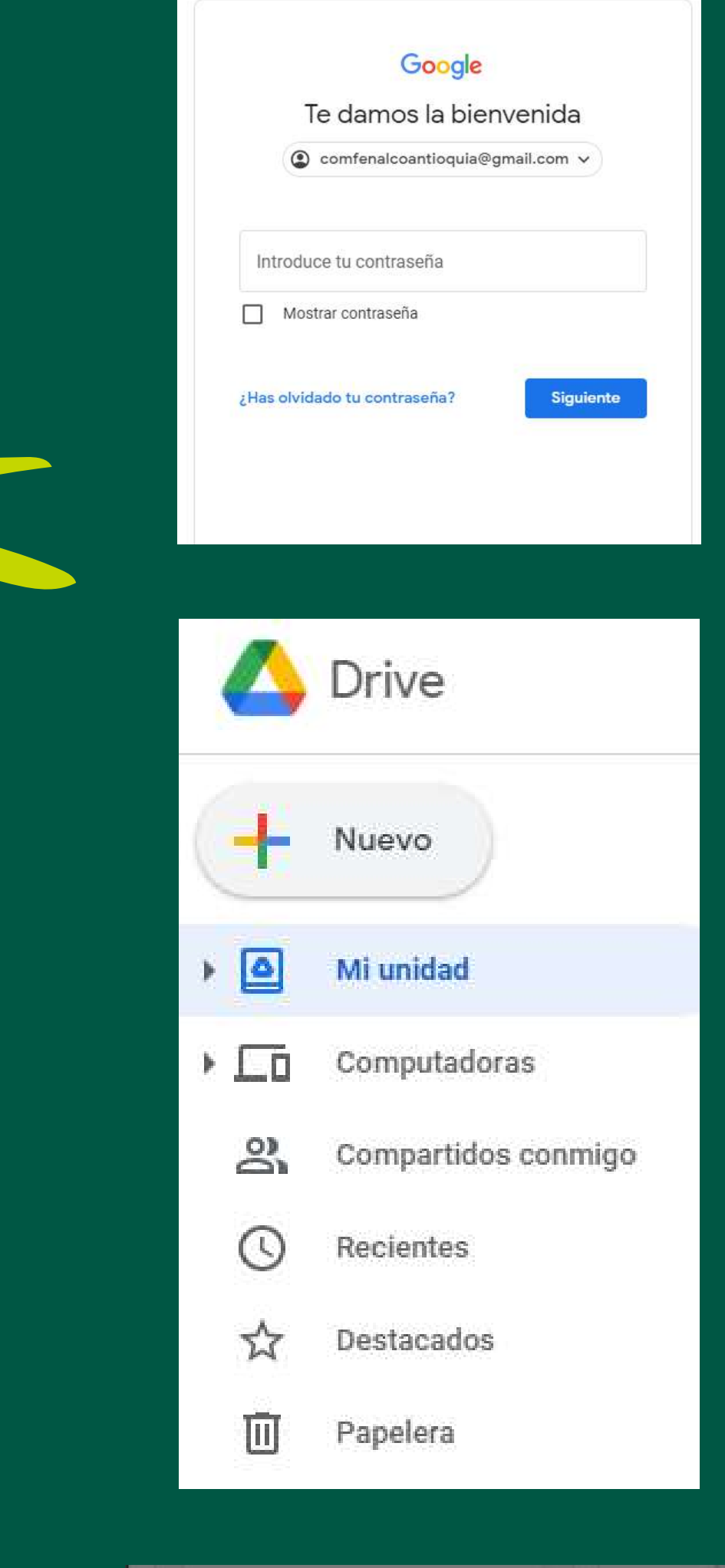

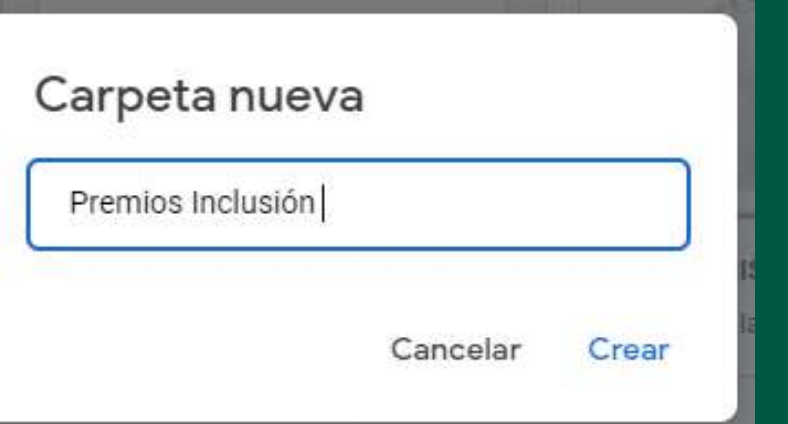

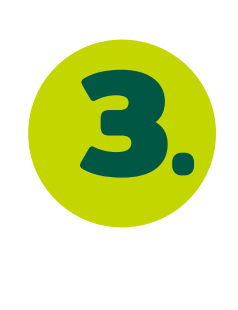

**3.** Inicia sesión con tu cuenta de correo electrónico de Gmail.com

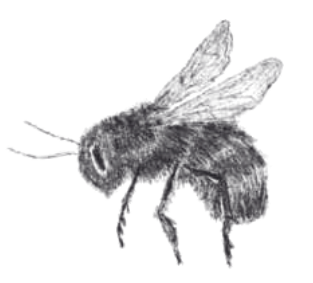

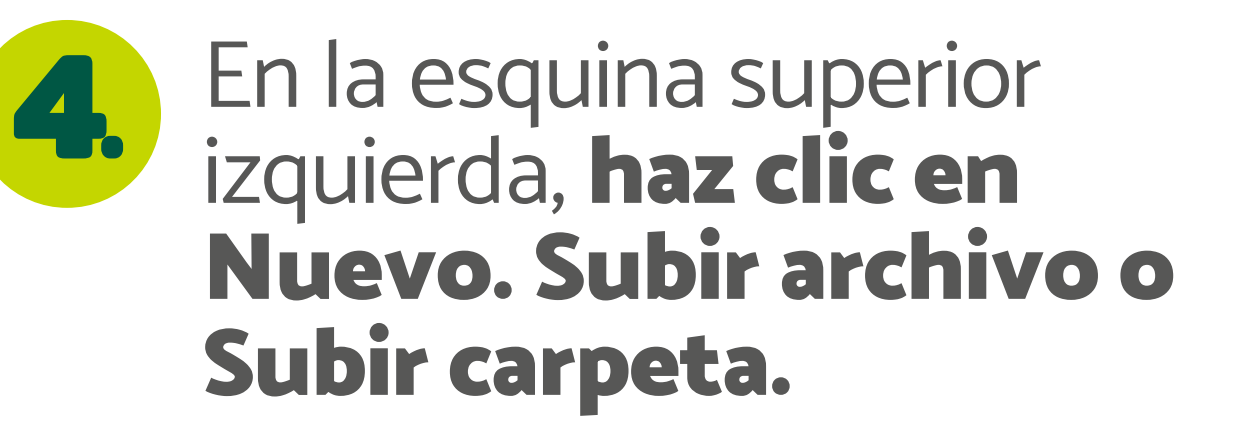

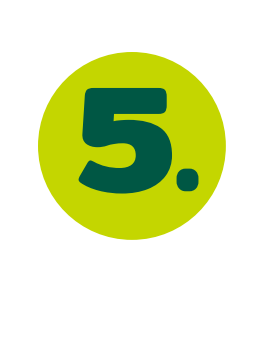

## Comfénalco

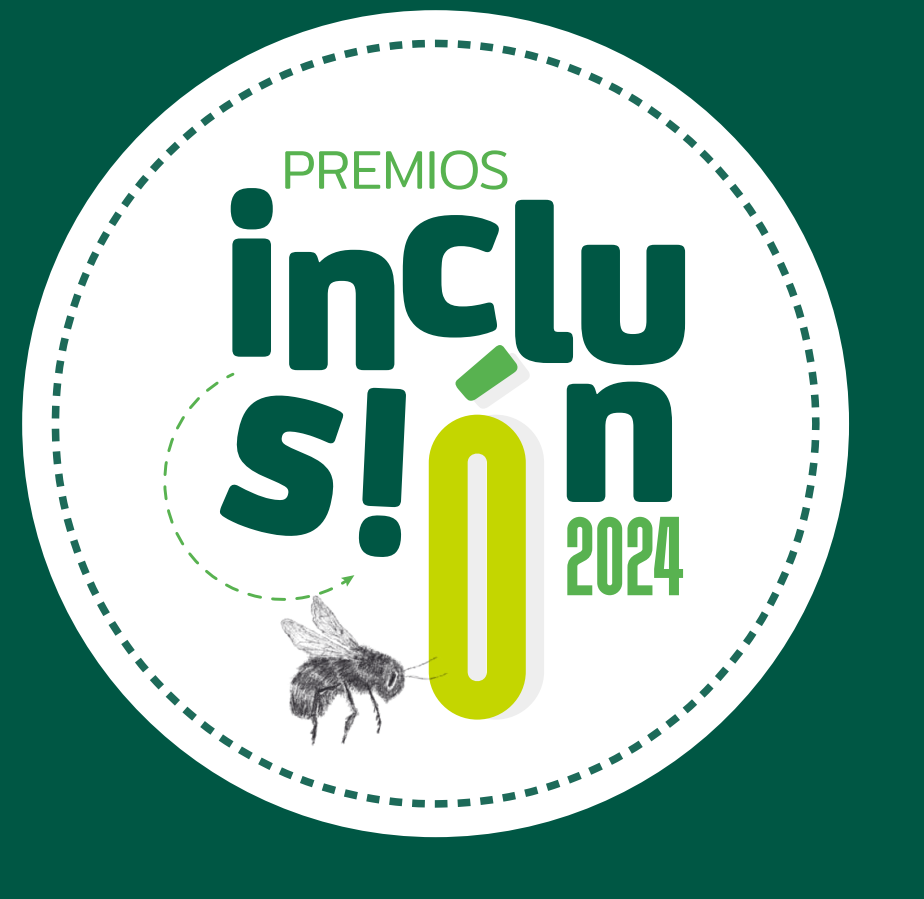

Haz clic en la opción "Cambiar a cualquier persona que tenga el vínculo".

Una vez tengas tu carpeta con acceso para cualquier usuario, copias el vínculo y lo pegas en el formulario de Premios Inclusión en la sección "Enlace a carpeta de documentos soporte".

Y listo, ya tienes cargadas tus evidencias correctamente.

Haz clic en tu carpeta y selecciona la opción "Compartir". Se te

Este paso a paso te permitirá organizar mejor tus evidencias y facilitará la lectura de tus documentos,la visualización de tus fotos y videos en el momento en el que los jurados estén revisando tu postulación.

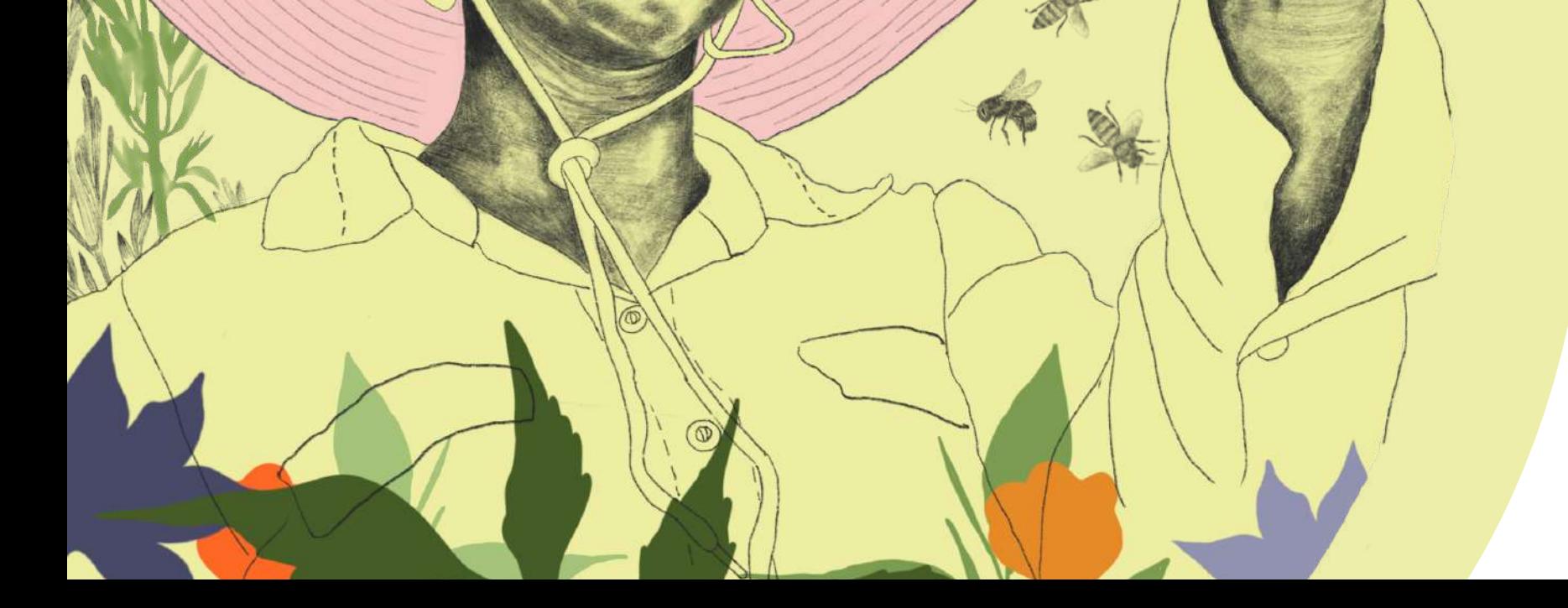

## **¡Mucha suerte!**

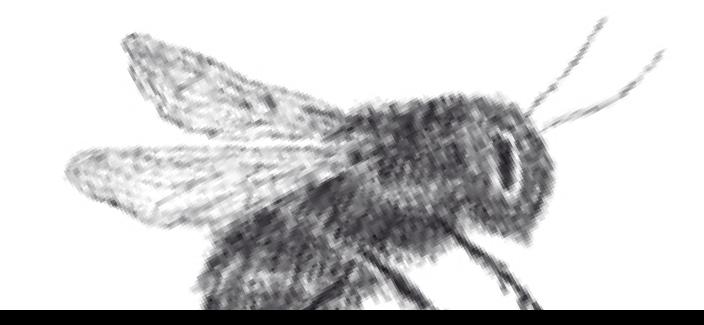

Arrastra tus archivos o haz clic en nuevo, subir archivos.

desprenderá el siguiente mensaje:

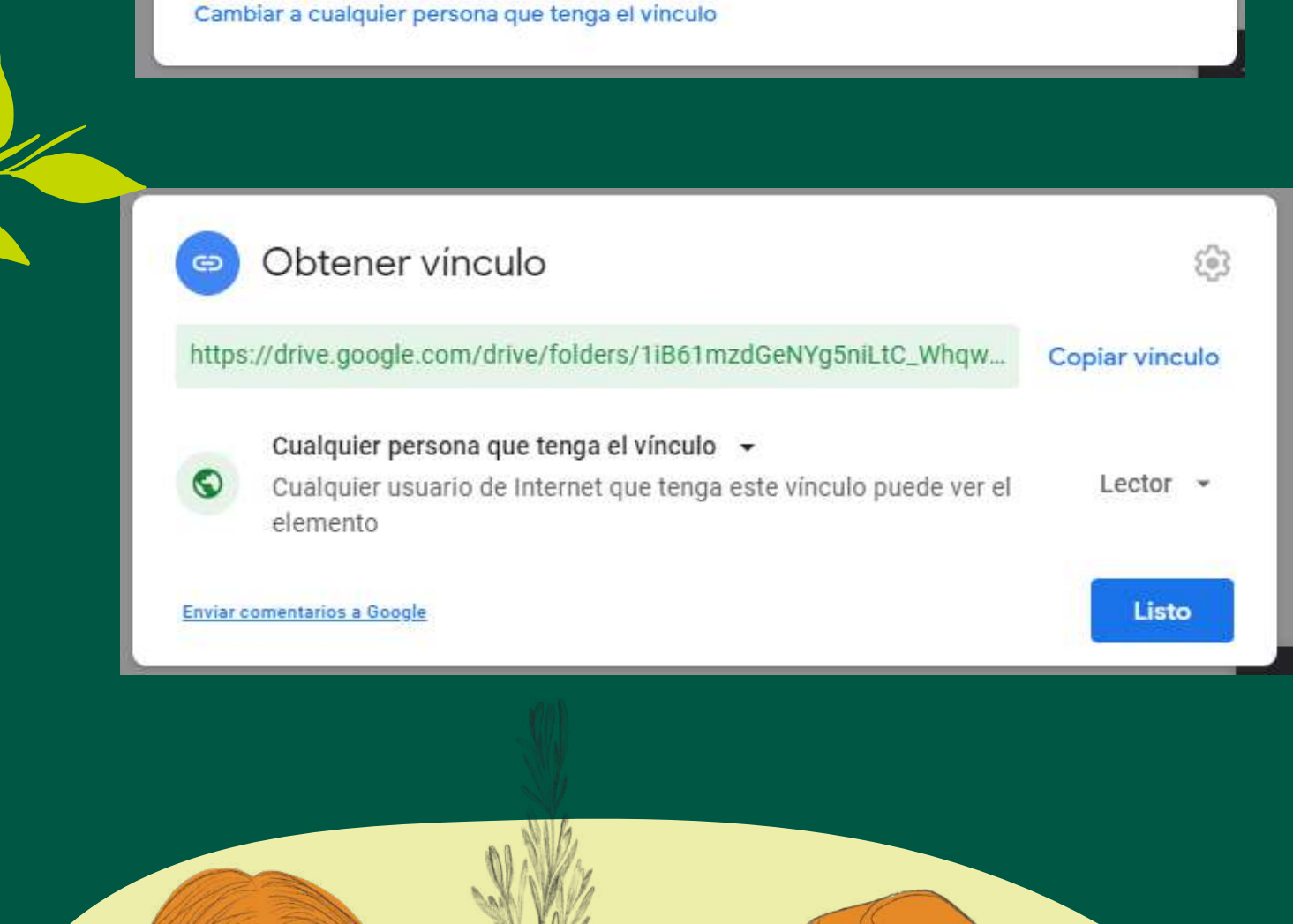

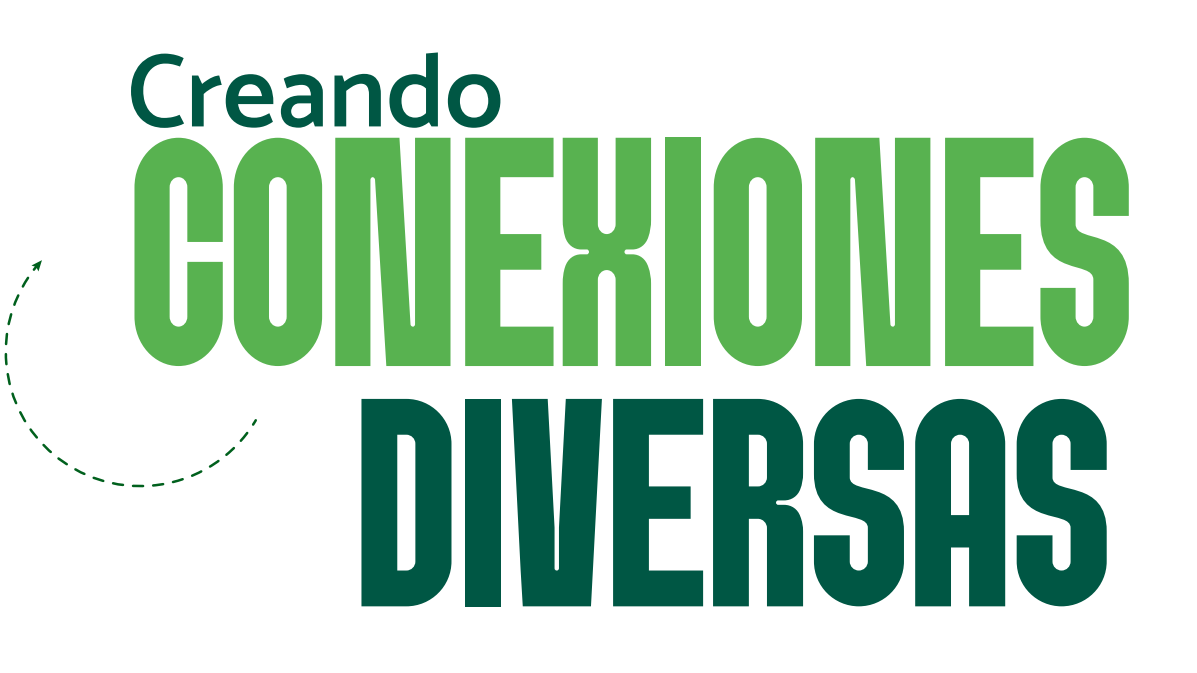

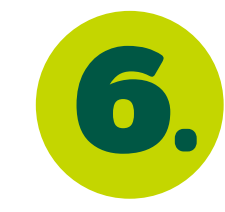

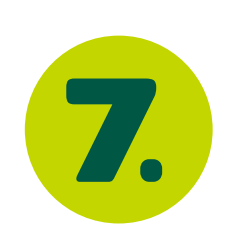

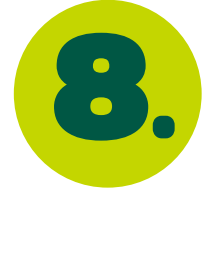

**9.**

**10.**

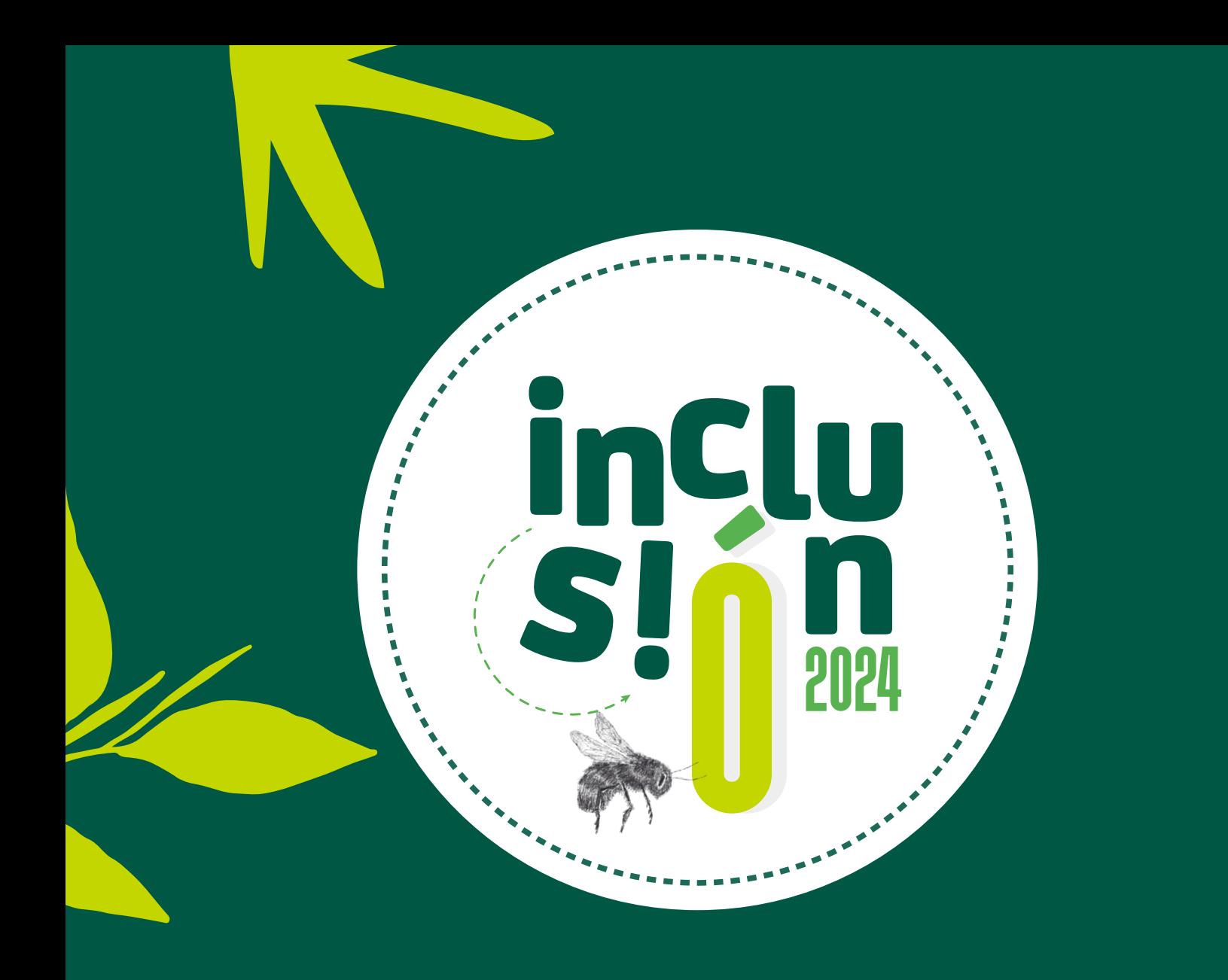

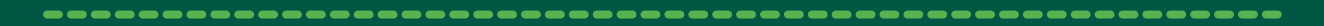

Mi unidad > Premios Inclusión y

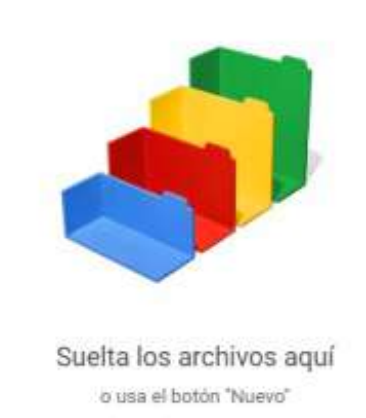

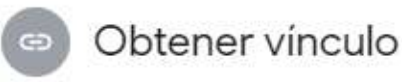

Restringido Solo las personas que agregues pueden acceder con este vínculo

Copiar vinculo

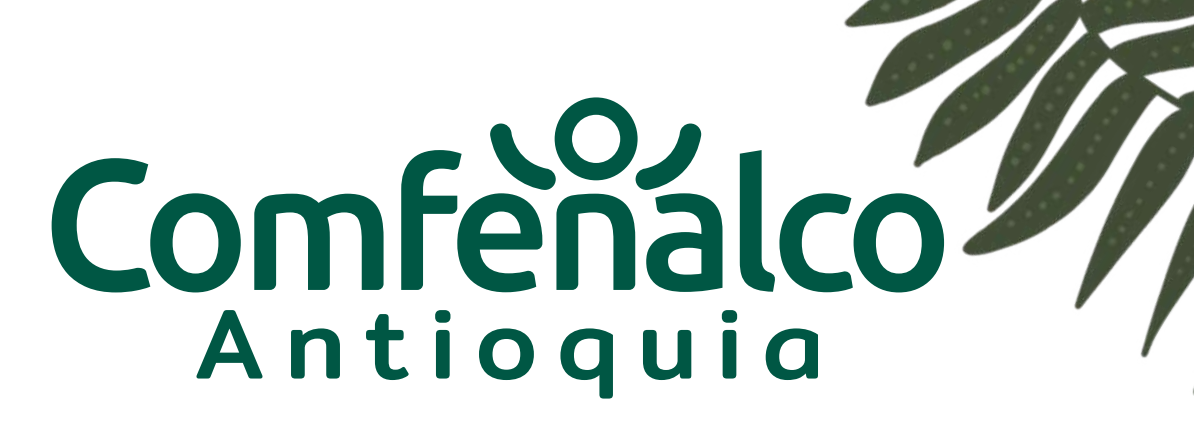